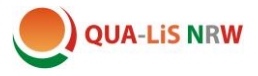

# HSU - Logineo LMS: Kurse überarbeiten

## Inhalt

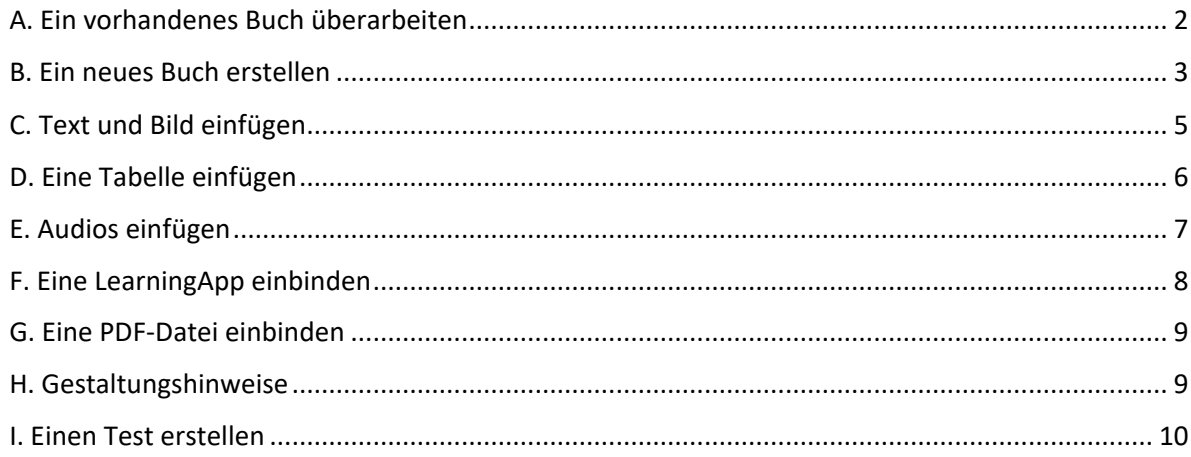

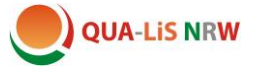

## <span id="page-1-0"></span>A. Ein vorhandenes Buch überarbeiten

Um in Logineo-LMS etwas bearbeiten zu können, benötigen Sie mindestens die Lehrerrechte.

Um ein bereits vorhandenes Buch zu überarbeiten, gehen Sie in den folgenden Schritten vor:

1. Schalten Sie Bearbeiten ein.

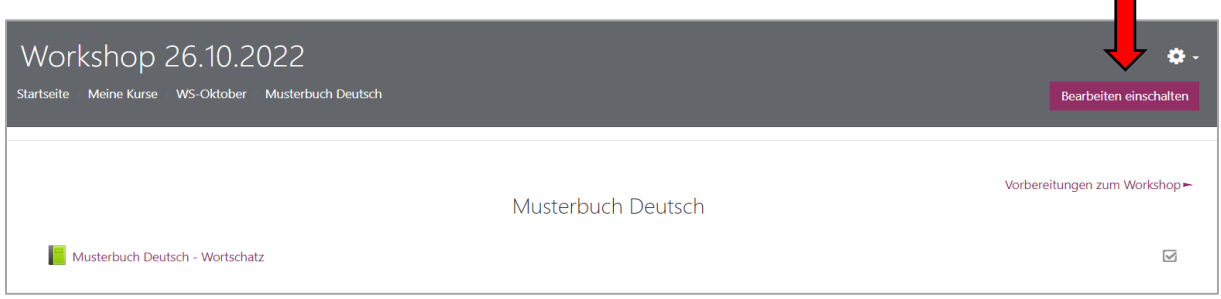

2. Klicken Sie auf den Titel des Buches, das Sie bearbeiten möchten.

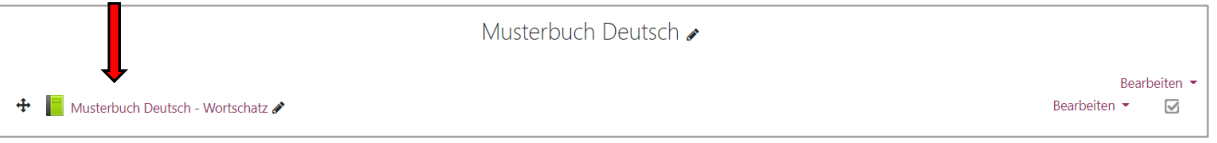

3. Sie sehen jetzt die erste Seite des Buchs und je nach benutztem Gerät entweder auf der rechten Seite oder unter den Inhalten das Inhaltsverzeichnis:

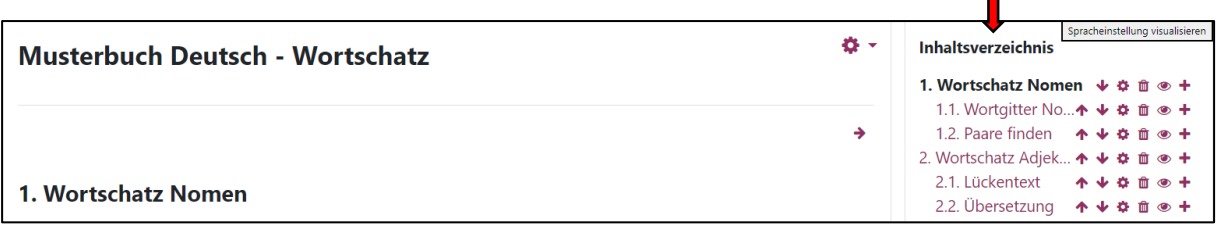

- 4. Indem Sie die Symbole neben den einzelnen Inhaltspunkten anklicken, können Sie Änderungen vornehmen:
- $\uparrow \downarrow$  > Die Buchseite wird nach oben oder unten verschoben. Die Unterseiten bleiben dabei mit der Hauptseite verknüpft.
	- $\bullet$  > Der Seiteninhalt kann bearbeitet werden, mehr dazu finden Sie in den folgenden Kapiteln.
	- **D** > Die Seite wird (unwiederbringlich) gelöscht.
	- > Die Seite wird blind geschaltet. Für die Schülerinnen und Schüler ist sie dann nicht mehr sichtbar. Sie kann aber jederzeit wieder aktiviert werden.
	- $\div$  > Eine neue Seite oder Unterseite wird erstellt.

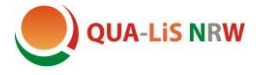

#### <span id="page-2-0"></span>B. Ein neues Buch erstellen

- 1. Schalten Sie Bearbeiten ein.
- 2. Klicken Sie auf "Aktivität oder Material anlegen"

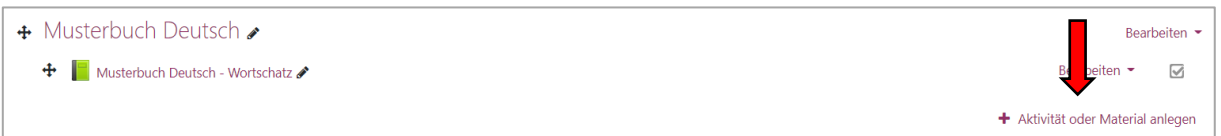

und wählen Sie im Pop up-Fenster das Buch aus.

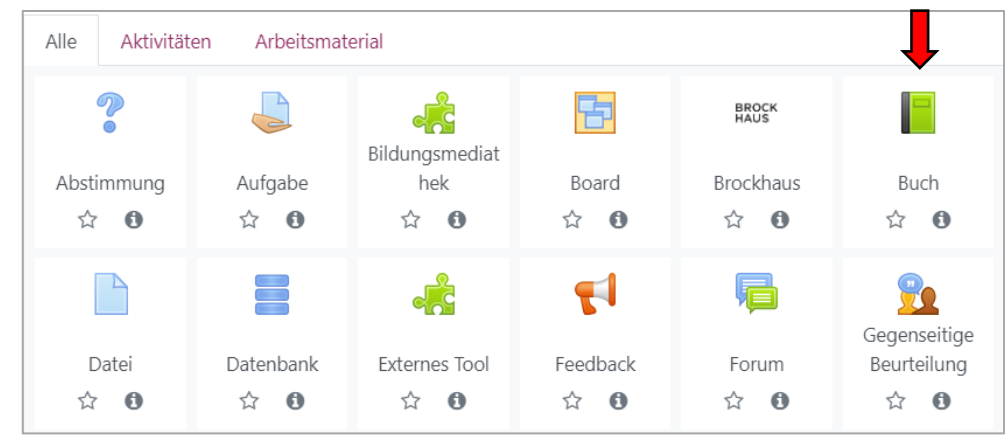

3. Geben Sie im folgenden Fenster dem neuen Buch einen Namen (Titel). Die weiteren Felder müssen nicht ausgefüllt bzw. bearbeitet werden.

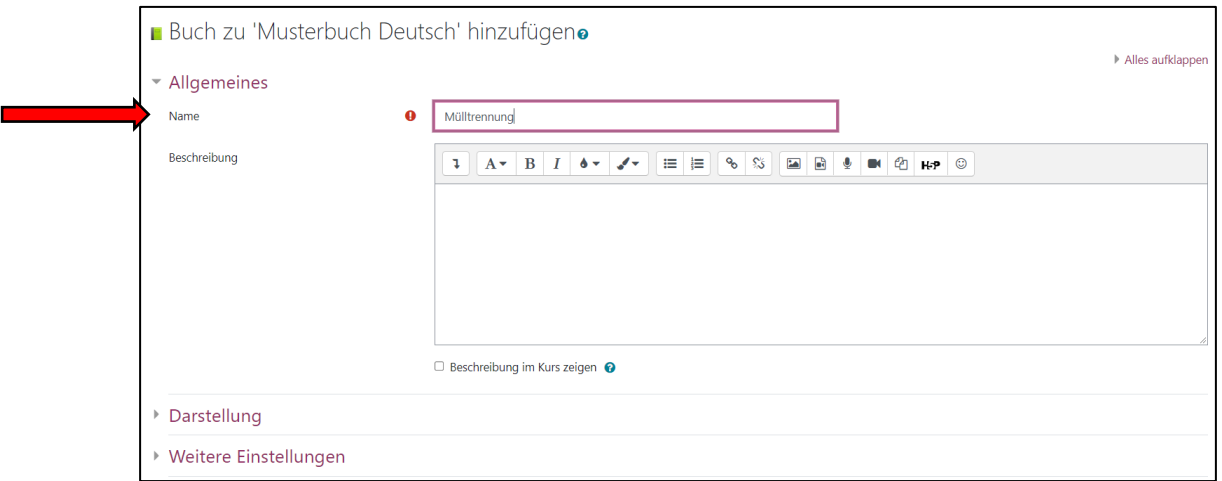

4. Klicken Sie auf

Speichern und anzeigen

5. Im folgenden Fenster legen sie die erste Seite des Buchs an. Auch hier müssen Sie einen Überschrift eintragen, um ein Kapitel oder Unterkapitel anzulegen. Tragen Sie im Feld "Inhalte" einen Platzhalter ein, damit Sie die Seite später weiterbearbeiten können. Die anderen Felder sind optional.

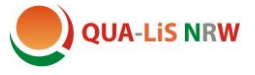

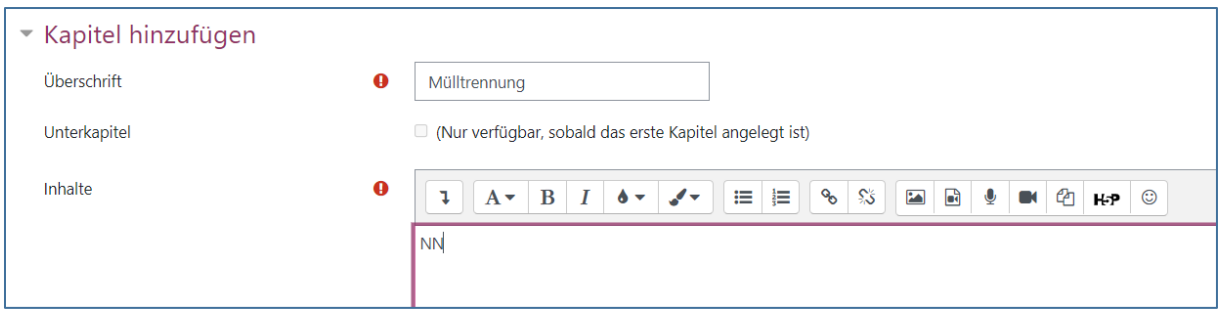

6. Klicken Sie auf anderungen speichern und die erste Seite ist angelegt.

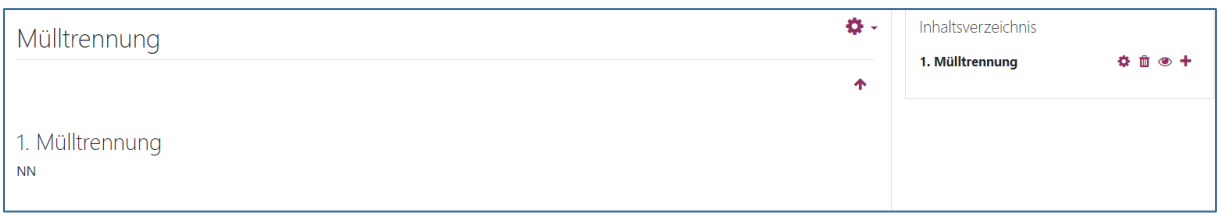

- 7. Weitere Seiten können Sie über das + hinzufügen. Achten Sie darauf, dass Sie immer einen Platzhalter in das Feld "Inhalt" einfügen und ggf. das Häkchen für die Erstellung einer Unterseite auswählen.
- 8. Auf den folgenden Seiten wird beschrieben, wie Sie die angelegten Unterseiten mit Inhalt füllen können.

## Inhaltsverzeichnis

## 1. Mülltrennung

- 1.1. Wortschatz (Tabelle)
- 1.2. Müll sortieren (LA)
- 1.3. Abfallkalender (PDF)

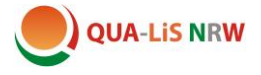

## <span id="page-4-0"></span>C. Text und Bild einfügen

- 1. Schalten Sie Bearbeiten ein.
- 2. Klicken Sie zur Bearbeitung des Seiteninhalts auf das Zahnrad.

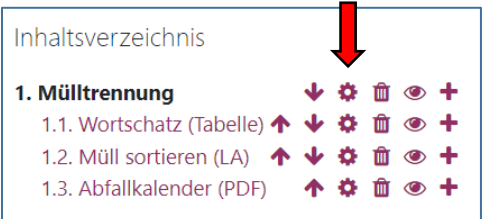

3. Es öffnet sich die entsprechende Seite im Bearbeitungsmodus

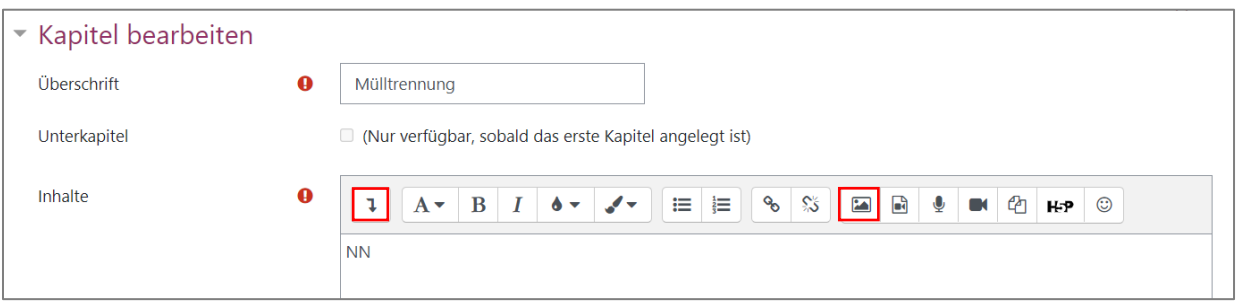

- 4. Löschen Sie den Platzhalter und fügen Sie den gewünschten Text ein. Mit Hilfe der Werkzeugleiste können Sie den Text wie in einem Textverarbeitungsprogramm wie z. B. Word formatieren (fette oder kursive Schrift, Verwendung unterschiedlicher Schriftfarben, Ausrichtung des Textes usw.)
- 5. Mit Hilfe des  $\Box$  Buttons öffnen Sie die zweite Zeile der Werkzeugleiste.
- 6. Um ein Bild einzufügen, verwenden Sie diesen Button:  $\overline{\phantom{a}}$ **Achtung:** Zu große Bilder verbrauchen viel Speicher und verursachen lange Ladezeiten.

Nutzen Sie ein Tool wie z. B. [https://jpeg-optimizer.com,](https://jpeg-optimizer.com/) um die Dateigröße zu reduzieren und speichern Sie das benötigte Bild auf Ihrem Rechner.

7. Im folgenden Fenster klicken Sie zunächst auf "Datei auswählen".

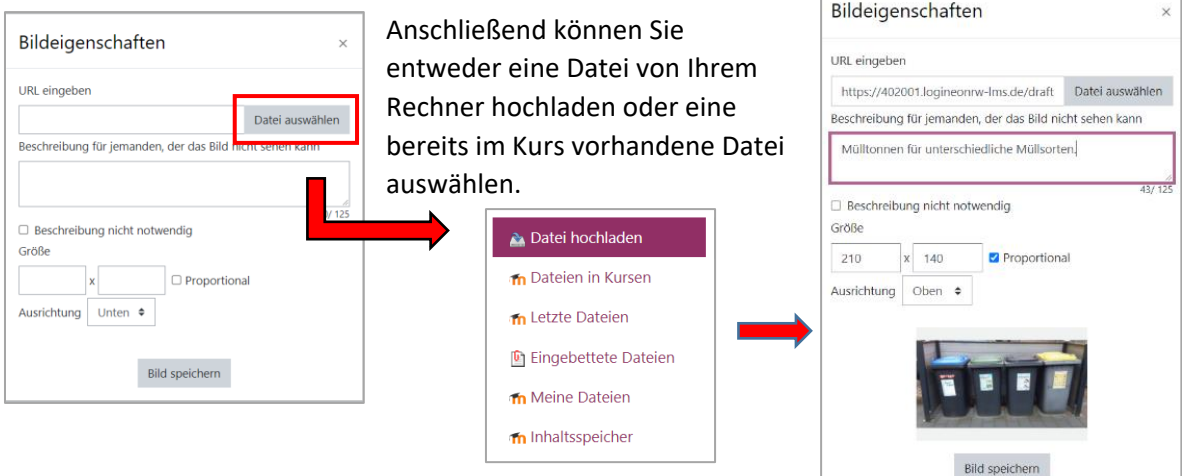

- 8. Geben Sie eine Bildbeschreibung ein und füllen Sie ggf. die anderen Felder aus.
- 9. Nachdem Sie das Bild gespeichert haben, müssen Sie auch die gesamte Seite noch einmal speichern.

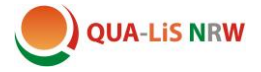

#### <span id="page-5-0"></span>D. Eine Tabelle einfügen

- 1. Schalten Sie Bearbeiten ein.
- 2. Löschen Sie den Platzhalter.
- 3. Öffnen Sie die zweite Zeile der Werkzeugleiste mit dem  $\boxed{1}$  Button und wählen Sie anschließend den Button für Tabellen aus: ⊞
- 4. Im folgenden Fenster können Sie verschiedene Eigenschaften für die Tabelle, wie zum Beispiel Anzahl der Zeilen und Spalten oder Rahmenart und Rahmenfarbe, eingeben:

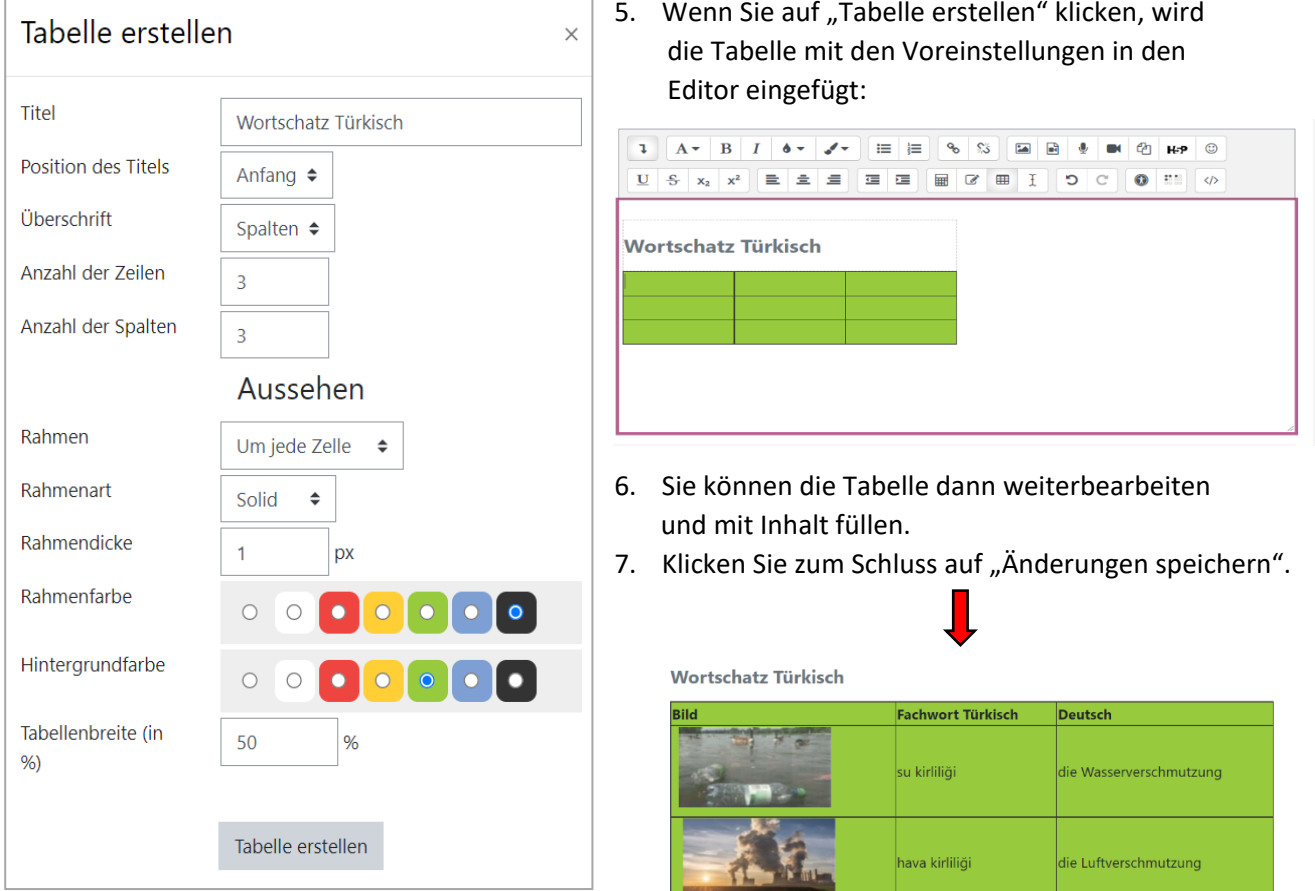

#### **Achtung:**

- Es bietet sich an, in Wortlisten auch Audio-Dateien einzubinden. Direkt in Moodle aufgenommene Audiodateien, können allerdings auf iPads **nicht** abgespielt werden. Nehmen Sie die Audios mit einem externen Rekorder im mp3-Format auf und binden Sie sie dann ein (Erläuterungen dazu, siehe nächste Seite).
- Die Darstellung der Tabelle und insbesondere der Audiofiles kann je nach individuellen Voreinstellungen abweichen.

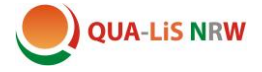

## <span id="page-6-0"></span>E. Audios einfügen

Direkt in Moodle aufgenommene Audiodateien, können auf iPads **nicht** abgespielt werden. Nehmen Sie die Audios mit einem externen Rekorder im mp3-Format auf und binden Sie sie dann ein. Gehen Sie dazu folgender maßen vor:

- 1. Starten Sie einen online-Audiorecorder wie zum Beispie[l https://www.apowersoft.com/free](https://www.apowersoft.com/free-audio-recorder-online)[audio-recorder-online](https://www.apowersoft.com/free-audio-recorder-online) oder nutzen Sie ein externes Aufnahmegerät, ggf. auch Ihr Spartphone.
- 2. Speichern Sie Ihre Aufnahme als **mp3-Datei**.
- 3. Klicken Sie zum Einbinden der Audios auf diesen Button:  $\mathbf{r}$
- 4. Wählen Sie im nächsten Fenster den Reiter "Audio" aus und klicken Sie auf "Datei auswählen".

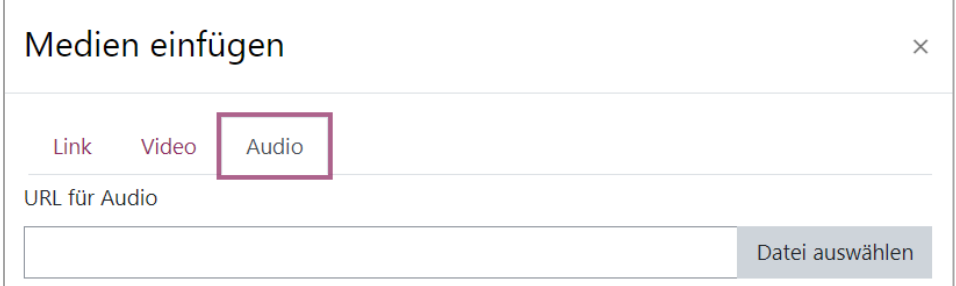

- 5. Laden Sie jetzt die Audio-Datei von Ihrem Rechner hoch. Alternativ können Sie auch eine bereits vorher eingefügte Datei auswählen.
- 6. Die Datei wird in den Editor eingefügt.

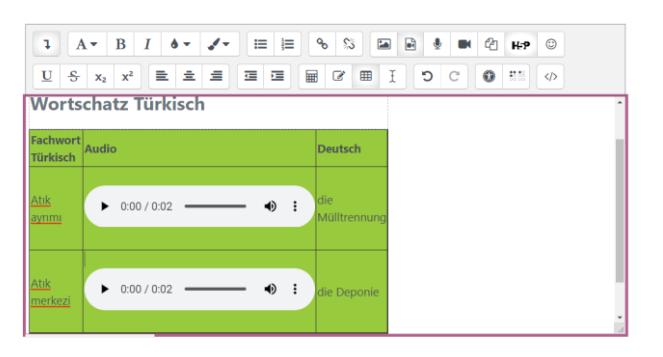

7. Klicken Sie anschließend auf "Änderung speichern". Dann wird die Datei in die Seite eingebunden.

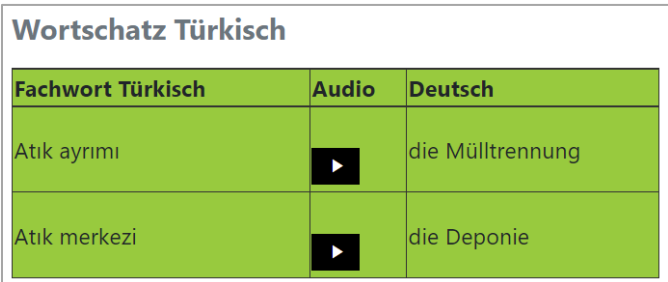

#### **Achtung:**

- Die Darstellung der Audiofiles kann ja nach individuellen Voreinstellungen abweichen.
- Manchmal ist es schwierig, die Datei auszuwählen, falls man Sie wieder löschen möchte. Sie können dann auch den entsprechenden Teil des html-Codes löschen (z. B. <audio controls="true"><source src="https://402001.logineonrwlms.de/draftfile.php/1635/user/draft/357256540/Muelltrennung\_tk.mp3">https://402001.log

ineonrw-lms.de/draftfile.php/1635/user/draft/357256540/Muelltrennung\_tk.mp3</audio>)

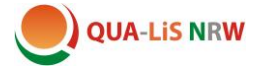

## <span id="page-7-0"></span>F. Eine LearningApp einbinden

1. Erstellen Sie die LearningApp unter [www.learningapps.org](http://www.learningapps.org/) und kopieren Sie dann den Link unter einbetten

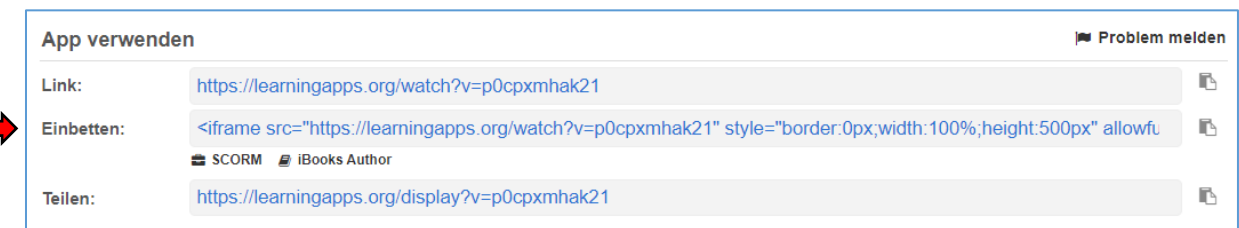

- 2. Öffnen Sie Ihr Buch in Logineo LMS und schalten Sie Bearbeiten ein.
- 3. Klicken Sie bei der Seite, die Sie bearbeiten möchten, auf das Zahnrad:

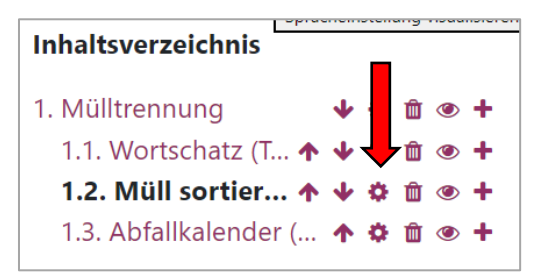

4. Klicken Sie im Feld "Inhalte" zuerst auf den Pfeil nach unten und dann auf die beiden spitzen Klammern:

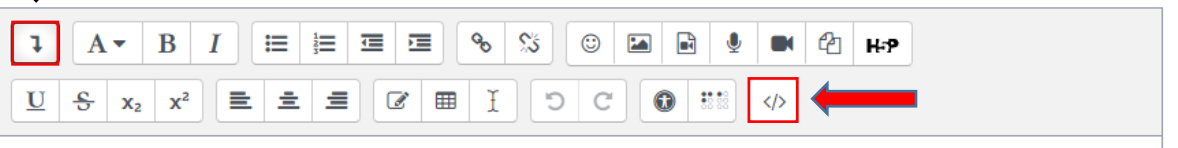

5. Löschen Sie alle bereits enthaltenen Inhalte und fügen Sie dann den Link (html-Code) aus der Zwischenablage in das Inhaltsfeld ein:

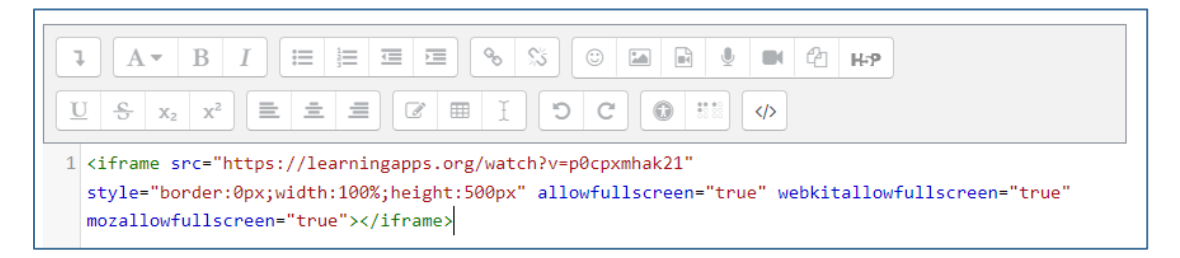

.. und klicken Sie unten auf "Änderungen speichern".

6. Die LearningApp ist jetzt direkt in das Buch eingefügt:

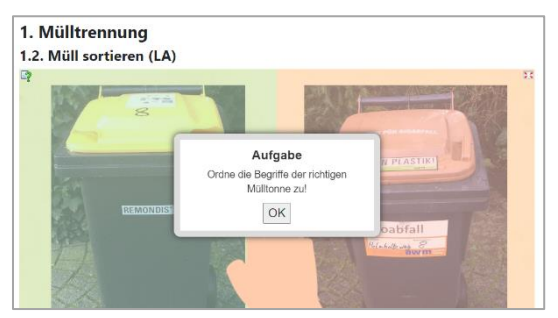

Falls Scrollbalken entstehen sollten, können Sie die Größe der Darstellung im html-Code unter width und height anpassen.

Bedenken Sie dabei auch die Darstellung auf Geräten mit kleinen Bildschirmen wie Tablets oder Smartphons.

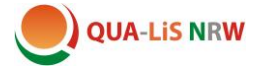

#### <span id="page-8-0"></span>G. Eine PDF-Datei einbinden

Manchmal ist es sinnvoll, Inhalte auch als PDF-Dokument zum Download zur Verfügung zu stellen. Hier wird dies am Beispiel des Abfallkalenders demonstriert:

- 1. Schalten Sie Bearbeiten ein und klicken Sie bei der Seite, in die Sie die PDF-Datei einbinden möchten, auf das Zahnrad.
- 2. Löschen Sie den Platzhalter und schreiben Sie einen erläuternden Text.
- 3. Markieren Sie das Wort, das Sie mit der PDF-Datei verlinken möchten:

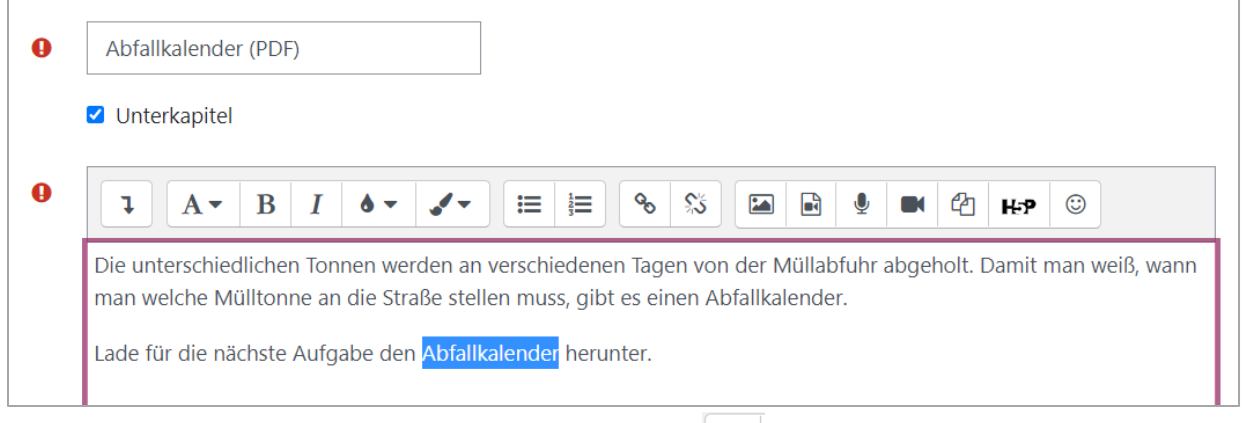

- 4. Klicken Sie auf den Button mit dem Link-Symbol:
- 5. Klicken Sie im nächsten Fenster auf "Datei auswählen" und wählen Sie eine PDF-Datei auf Ihrem Rechner oder eine bereits im Kurs vorhandene Datei aus.

 $\mathcal{S}$ 

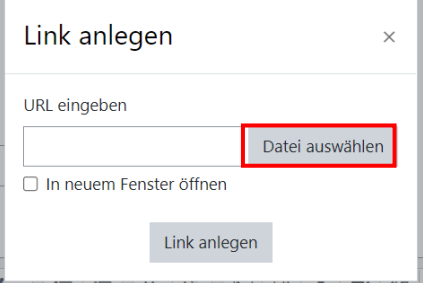

- 6. Klicken Sie auf "Link anlegen" und im nächsten Fenster auf "Änderungen speichern".
- 7. Die Datei ist nun verlinkt und kann durch einen Klick heruntergeladen werden.

## 1. Mülltrennung

#### 1.3. Abfallkalender (PDF)

erschiedenen Tagen von der Müllabfuhr abgeholt. Damit man weiß, wann man welche Die unterschiedlichen Tonnen werden an Mülltonne an die Straße stellen muss, gü s einen Abfallkalender.

Lade für die nächste Aufgabe den Abfallkalender [pdf] herunter.

#### <span id="page-8-1"></span>H. Gestaltungshinweise

In den Musterkursen haben wir noch einige Anpassungen beim Design vorgenommen. Deshalb kann Ihre Ansicht teilweise anders aussehen. Falls Sie hierzu Fragen haben, wenden Sie sich bitte an [dagmar.missal@qua-lis.nrw.de.](mailto:dagmar.missal@qua-lis.nrw.de)

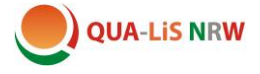

#### <span id="page-9-0"></span>I. Einen Test erstellen

Abschlusstermin

- 1. Klicken Sie auf "Aktivität oder Material anlegen".
- 2. Wählen Sie Test aus:

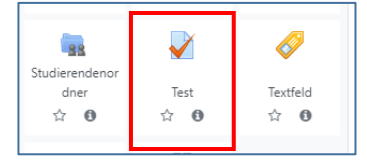

3. Tragen Sie einen Namen für den Test ein.

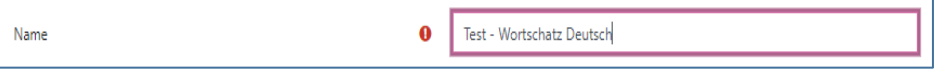

4. Nehmen Sie unter den folgenden Punkten die gewünschten Einstellungen vor, z. B.

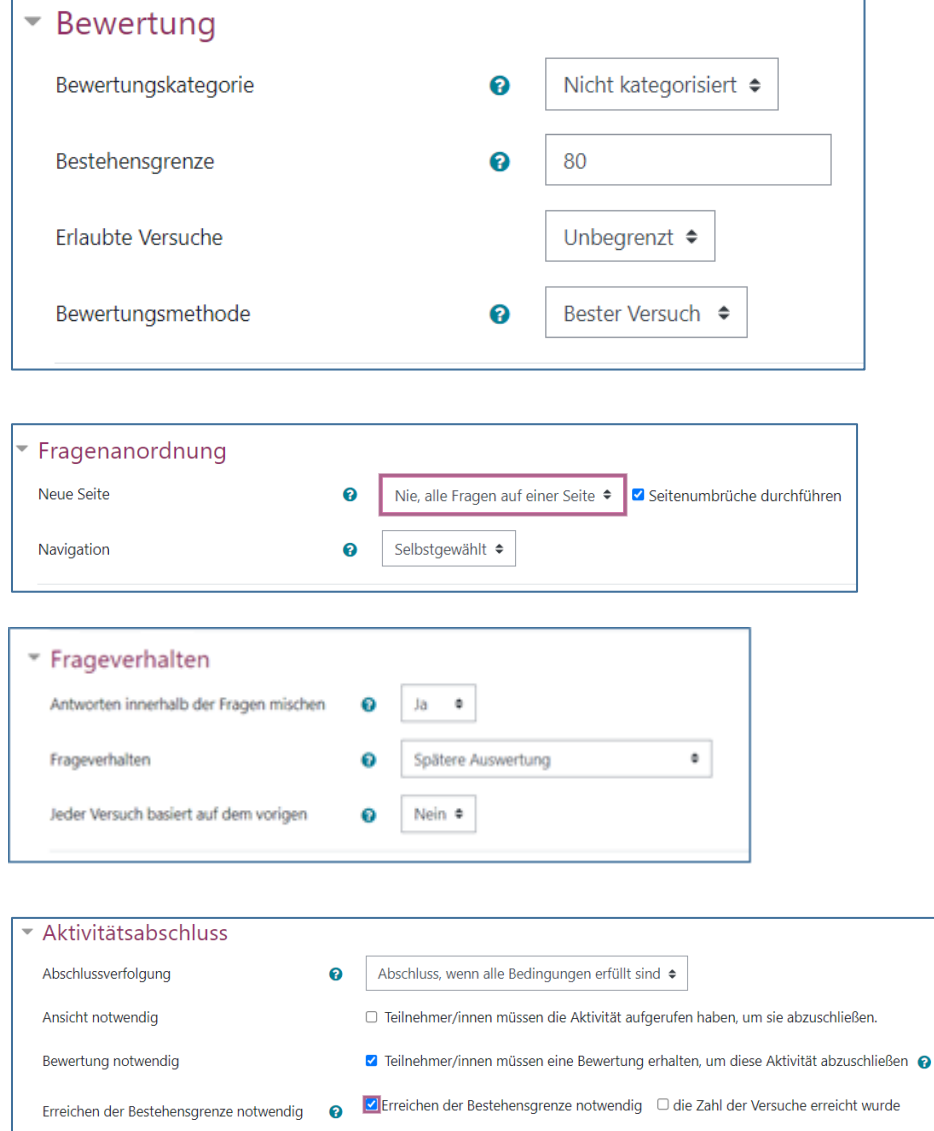

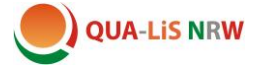

- 5. Klicken Sie auf "speichern und anzeigen".
- 6. Anschließend klicken Sie auf "Testinhalt bearbeiten":

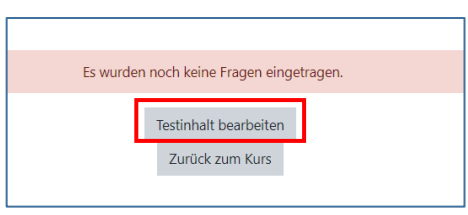

7. Klicken Sie rechts auf "Hinzufügen"

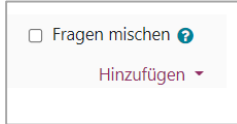

8. Klicken Sie "+ neue Frage" an, wählen Sie den Fragetyp aus und fügen ihn hinzu:

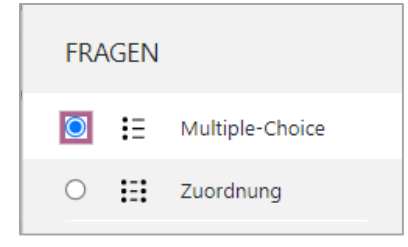

9. Geben Sie den Fragetitel und Fragetext ein:

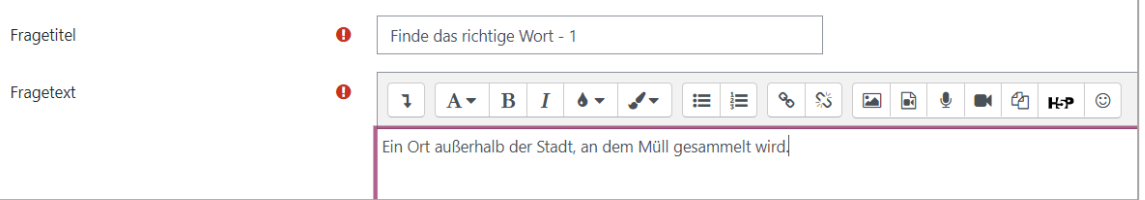

10. Weiter unten tragen Sie die Antwortmöglichkeiten ein und wählen bei der richtigen Antwort 100% aus:

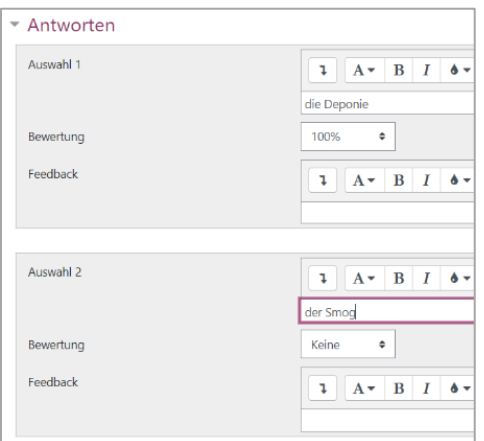

11. Klicken Sie auf "Änderung speichern" und die erste Testfrage ist eingefügt.

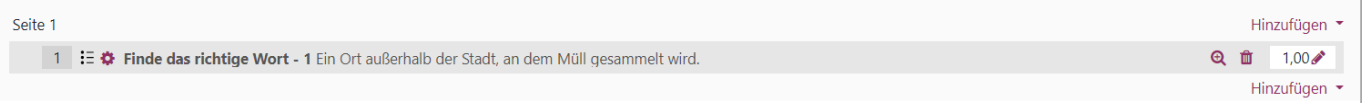

12. Über "Hinzufügen" können weitere Fragen auf gleiche Weise ergänzt werden.